Use GeoMason on Eclipse

- Before setting up geomason, make sure you have MASON imported. Step 1. If you did, skip to Step 3, if not go to Step 2. Step 2. If you did not, download the latest MASON jar file. Step 3. Also, download the library that required by MASON.
- Set up Geomason
	- 1. Download *latest geomason* jar file (latest version called geomason-1.6.jar)
	- 2. Download the zip file comprising all library that required by GeoMason (the zip file called geomason lib.zip)
	- 3. Create a folder at anywhere at your local directory and give the folder any name you like-> unzip the geomason lib.zip file and add all the JARs within it to the folder just created
	- 4. Open Eclipse-> launch a new workspace -> Create a Java Project -> Fill in the circled field with a name that you like (shown in figure  $1$ ) -> Finish

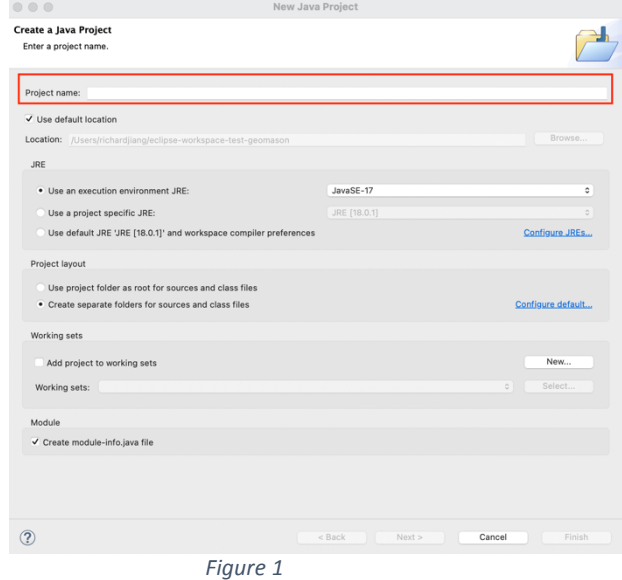

5. Right Click the project just created -> Click on Java Build Path -> Click on Libraries -> Click on Classpath -> Add External JARs -> Find the Folder comprising all JARs and import all of them -> it should look like Figure 2 -> Click on Apply and Close

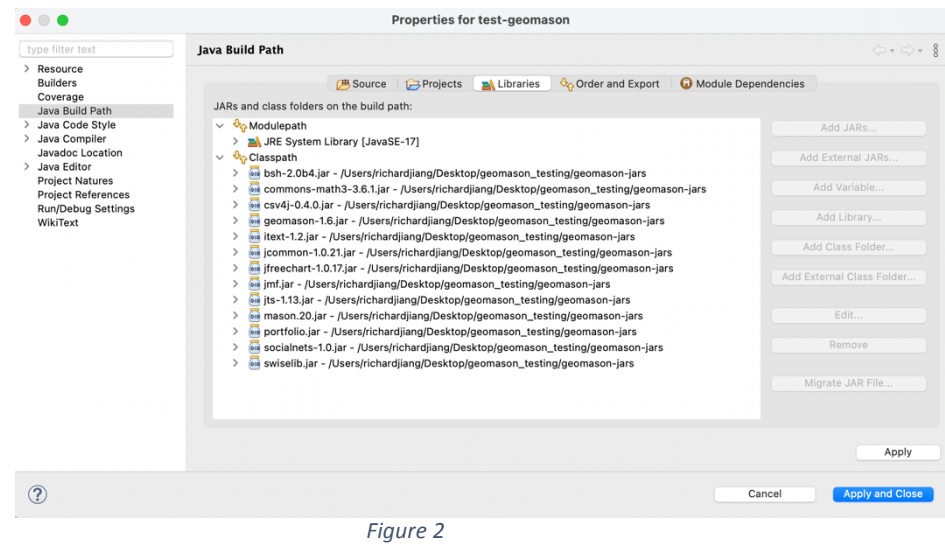

**Optional:** If you want to use all demo apps, download geomason data.zip and unzip it to a new folder -> add the JARs within it to Classpath (see Step 5 to add jars)

- Run a GeoMason Example
	- 1. Right Click on the project -> Run As -> Java Application -> you will see Figure 3-> Select the Example you want to run

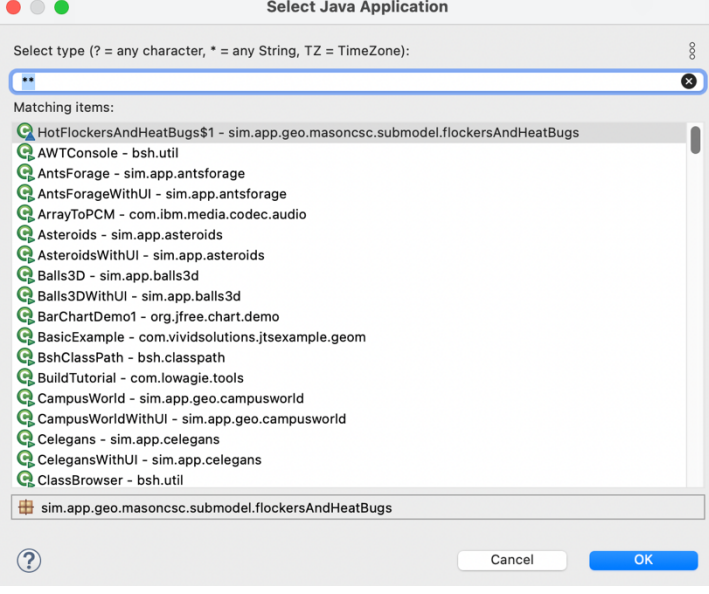

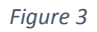

2. For example-> Campus WorldWithUI -> Click OK -> You will see Figure 4 -> you will also see error related to 3d geometry, it's ok

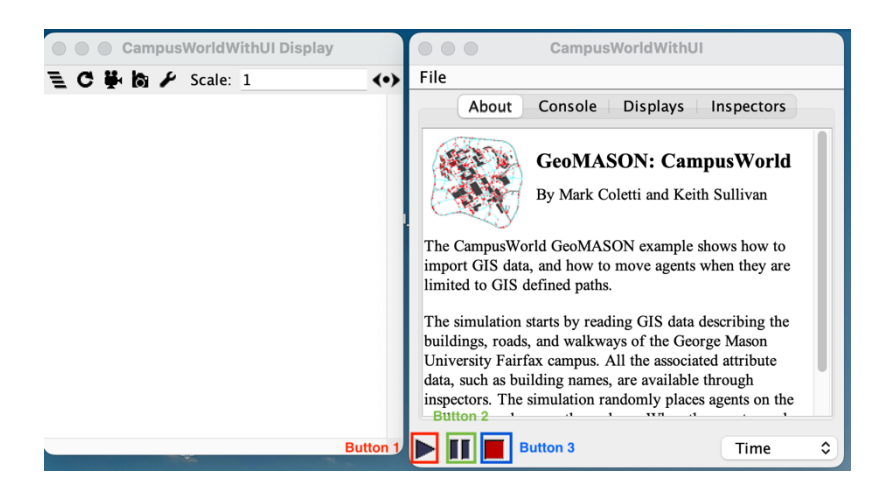

*Figure 4*

3. To Run this model -> click on the button 2 within the green square to initialize the model -> you will see Figure 5

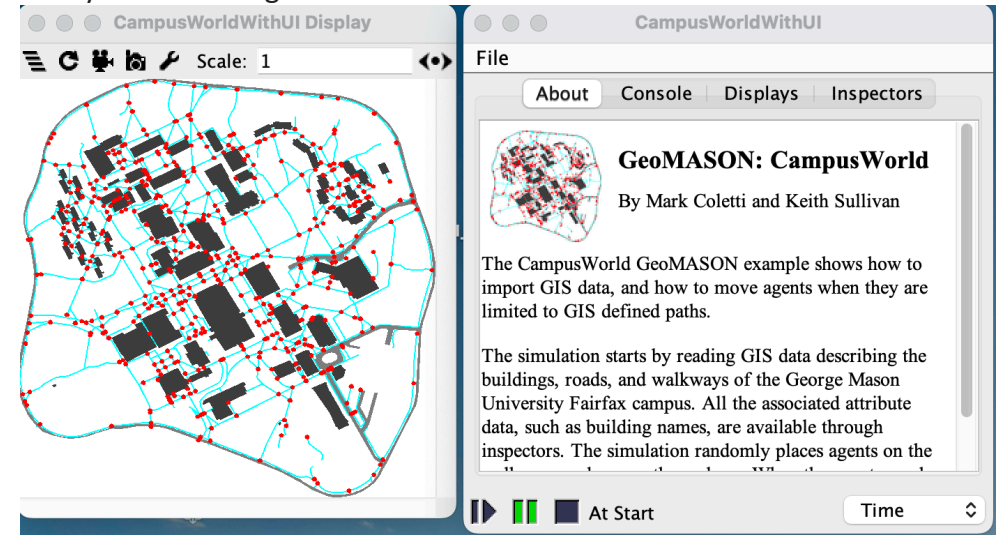

*Figure 5*

- 4. Click on Button 1 to run tick by tick
- 5. Click Button 2 to run for a long time run -> Click Button 2 again to stop the simulation
- 6. To End the simulation -> Click on Button 3
- 7. To rerun the simulation  $\rightarrow$  repeat from Step 3 to 6